## **Setting User Defaults Faculty Center**

**Cane Link G** 

## **To Set User Defaults:**

- **1.** Log into the portal at http://canelink.miami.edu
- **2.** On the **Faculty Home** tab, click the **Go to Faculty Center** button. Your schedule will appear on the main page.
- **3.** Use the menu along the top of the page to navigate to **Main Menu > Set up SACR > User Defaults**.
- **4.** The **User Defaults** page allows you to enter values you wish to appear automatically. For example, if you want a particular term to appear by default when using the **Class Search**, you can enter a **Term** on this page.
- **5.** You can additionally choose a default **Academic Career, Subject Area, Program,** and **Plan** to help make searches easier.

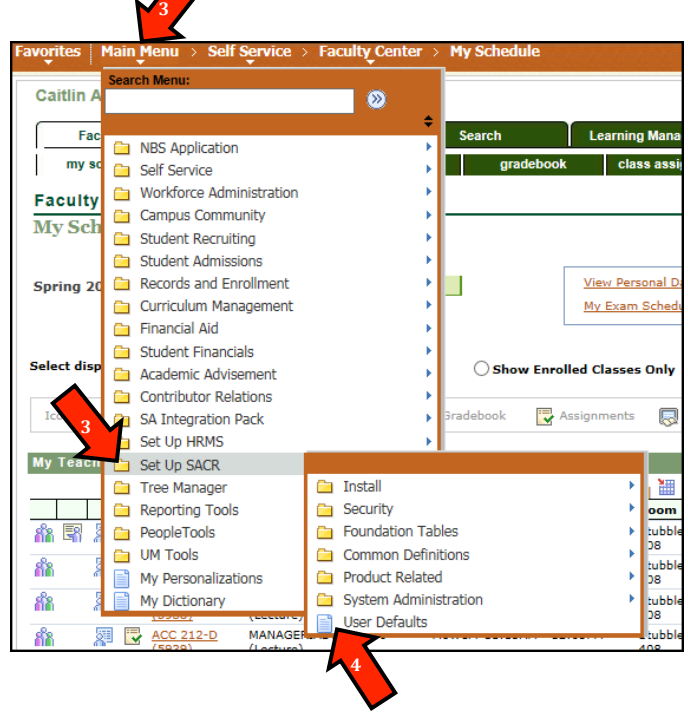

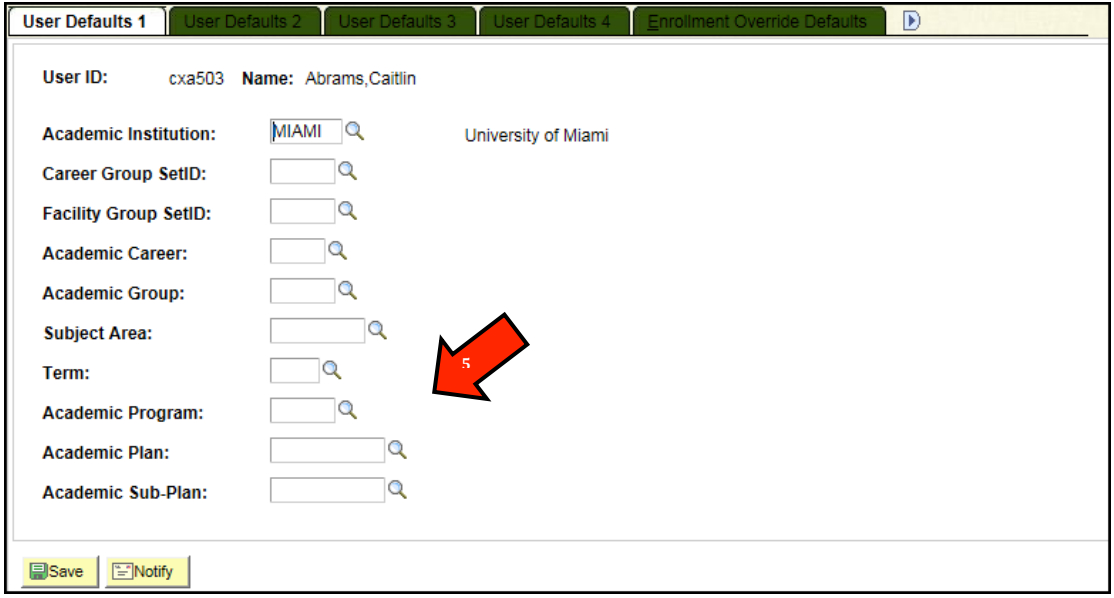